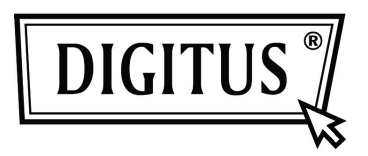

# **USB 2.0 Harici Disk Koruncağı 3.5" (6.35 cm)**

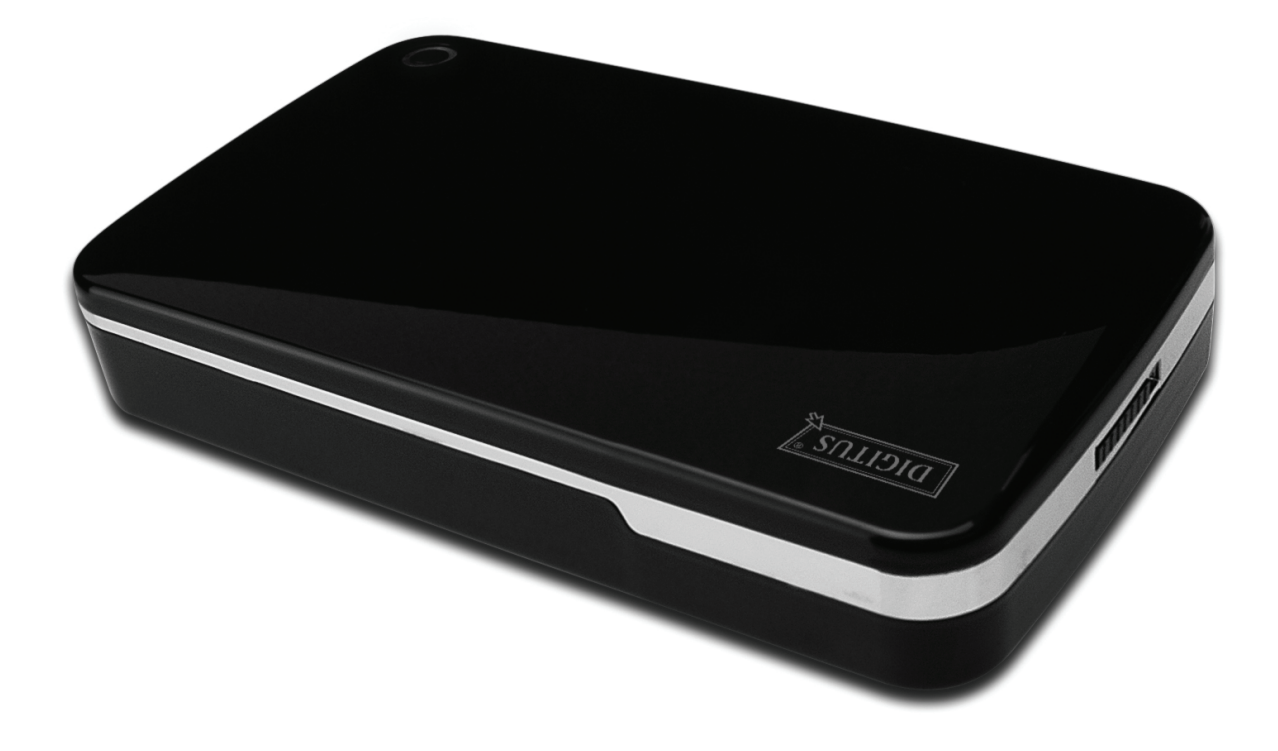

# **Kullanım Kılavuzu**

**DA-71050** 

# **Önsöz**

Ürünümüzü satın aldığınız için tebrik ederiz! Güvenilir ve sağlam yeni depolama konseptini göstereceğiz. HDD kapasitenizi artırmak ve PC veya MAC sisteminde veri güvenilirliğini genişletmek için size en iyi çözümü sunmak bizim için bir keyif. Bu ürünü kullanmadan önce, ürünü daha iyi anlamak için lütfen bu kılavuzu dikkatlice okuyun.

#### **I. Sistem Gereksinimi**

Donanım gereksinimi: Ücretsiz USB arayüzü bulunan PC, Dizüstü veya Mac sistemi İşletim sistemi: Windows 7/Vista/XP/2000 ve Mac OS 10.4 veya üstü.

#### **II. Özellik**

- Vidası tasarım, kolay kurulan ve çıkarılan disk sürücüsü
- Standart IDE HDD, 3.5" (8,89cm) için uygundur
- USB 2.0 IDE arayüzü ile uyumludur, Maks 480Mbp/s değerine kadar aktarma hızı
- Çalışırken Takma desteği ve Tak-Çalıştır uyumludur
- Güç Kaynağı: AC100~240V girişi, DC 12V/2A çıkışı

#### **III. Pakette bulunanlar**

Ürünü kullanmadan önce, lütfen paketteki içeriği kontrol edin. Eğer doğru değilse, lütfen derhal yerel bayiler ile temasa geçiniz.

- USB 2.0 Harici HDD Disk Koruncağı, 3.5 inç (8,89cm)
- Güç adaptörü 12V/2A
- CD destekli ürün (Çok dilli Kullanım Kılavuzu)
- Kullanım Kılavuzu
- USB 2.0 bağlantı kablosu

#### **IV. Donanım Kurulumu (Lütfen sonraki sayfada verilen kurulum resmine bakın)**

- 1. Anahtar düğmesini **[OPEN]** (AÇIK) konumuna getirin.
- 2. Üst kapağı USB soketinin yönünde kaydırın.
- 3. Üst kapağı çıkarın.
- 4. 80pin PATA kablosunu ve 4PIN güç kablosunu HDD'nin arkasındaki uygun girişe düzgünce takın
- 5. HDD'yi disk koruncağına yavaş ve dikkatlice itin
- 6. Üst kapağı ana kasaya kaydırın
- 7. Düğmeyi **[CLOSE]** (KAPALI) konuma kaydırın
- 8. Disk koruncağını ekli standa ekleyin
- 9. USB 2.0 bağlantı kablosunu disk koruncağına ve PC'ye bağlayın
- 10. Güç adaptörünü disk koruncağına ve güç kaynağına bağlayın

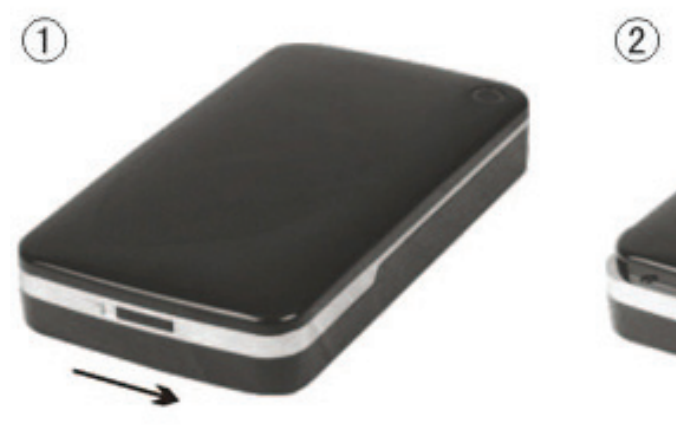

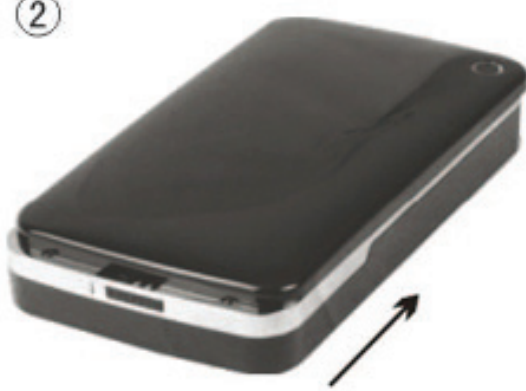

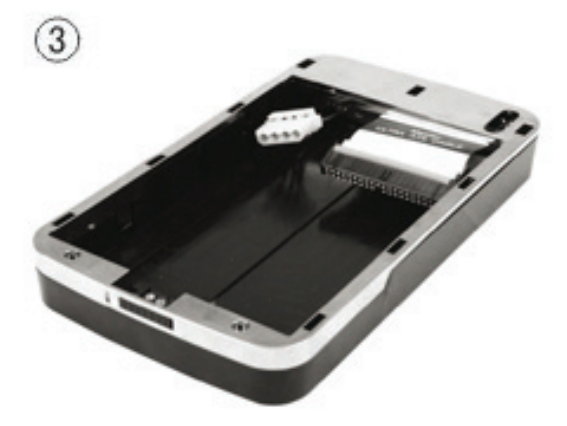

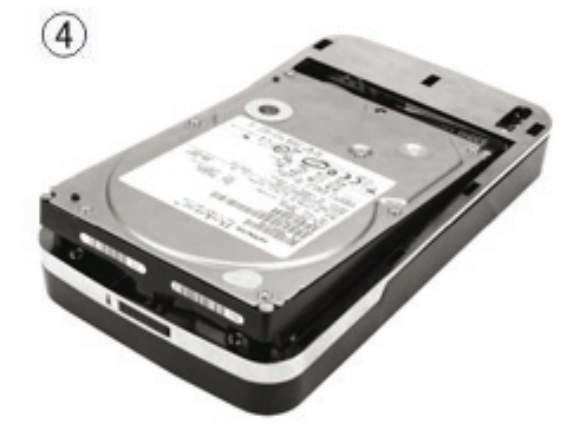

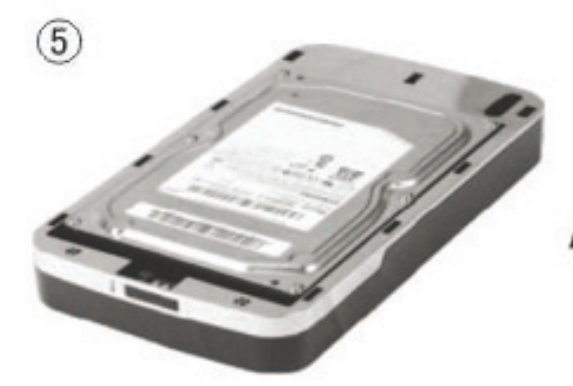

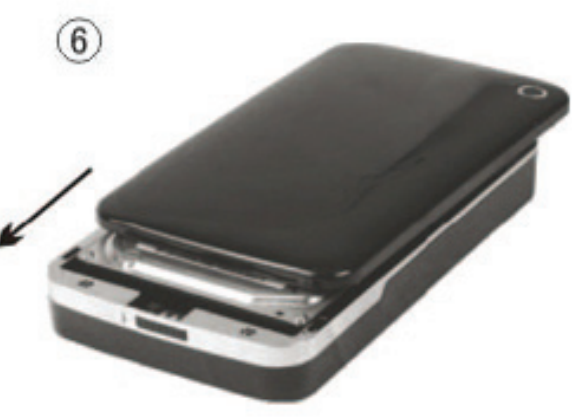

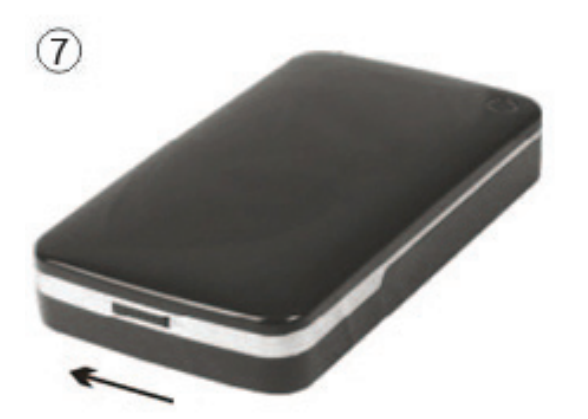

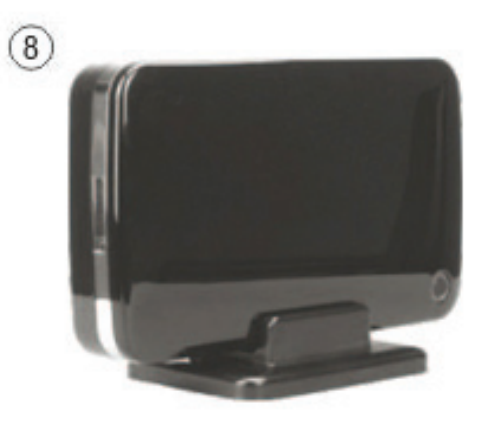

# **V. Sürücü Kurulumu**

#### **a. Windows 7/Vista/XP/2000'de: sürücüye gerek yoktur**

Windows 7/ Vista/ XP/2000 sisteminde, sistem yeni donanımı otomatik olarak algılayacak ve kurulumu tamamlayacaktır! Ardından sistem araç çubuğunun sağ alt kısmında aşağıdaki gibi bir simge belirecektir:

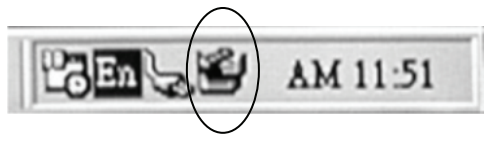

Bu ürünü şimdi kullanacağınız için tebrikler!

#### **b. Mac OS sistemindeki kurulum modu**

Mac OS 9.0 sisteminde veya üstünde sistem sürücüyü otomatik olarak bulabilir. Ve eğer sisteminiz Mac OS 8.6 ise, lütfen aşağıdaki linkten [USB Toplu Depolama Desteği 1.3.5] indirin: http://www.apple.com/support

# **VI. Güç Kaynağı**

Güç Kaynağı: Gerilim girişi: AC 100~240V, 50/60Hz Gerilim çıkışı: DC 12V/2A

#### **VII. Harici disk koruncağını çıkarma**

Bu cihazı bilgisayarınızdan çıkarmadan önce, lütfen kolay çıkarmak için aşağıdaki prosedürleri tamamlayın:

- 1. Bilgisayarınız için [Desktop] (Masaüstü) penceresinde simgesine tıklayın.
- 2. Bir [Safely Remove Hardware] (Donanımı Güvenle Kaldır) iletisi penceresi görünecektir, [Stop] (Durdur) düğmesine tıklayın.
- 3. [It is now safe to remove the USB device] (USB aygıtını şimdi çıkarabilirsiniz) mesajı belirecektir, [Safely Remove Hardware] (Donanımı Güvenle Çıkarın) penceresini kapatın.

USB kablosunu çıkarın ve yine uygulanmışsa, güç adaptörünü kapatın.

# **VIII. Yeni bir Sabit Disk Sürücüsü Biçimlendirme**

Yeni bir Sabit Disk Sürücü kullanmak için, kullanmadan önce biçimlendirmeniz gereklidir, lütfen aşağıdaki adımları izleyerek yeni Sabit Disk Sürücüsünü biçimlendirin:

- 1. [My Computer] (Bilgisayarım)'a sağ tıklayın ve **[Manager]** (Yönetici)'yi seçin.
- 2. Sistemde bir "Computer Manager" (Bilgisayar Yöneticisi) penceresi görünecektir ve sol pencerede **[Disk Manager]** (Disk Yöneticisi)'ne tıklayın.
- 3. Sağ pencerede, yeni Sabit Disk Sürücüsünün mesajı sistem diskinin altında görünecektir, örn [Seagate....].
- 4. Yeni disk sürücüsüne sağ tıklayın ve **[Delete partition]** (Bölmeyi Sil)'i seçin.
- 5. Yeni disk sürücüsüne sağ tıklayın ve **[New Partition]** (Yeni Sil)'i seçin.
- 6. Yeni disk sürücüsüne sağ tıklayın ve **[New logical drive]** (Yeni mantıksal sürücü)'yü seçin.
- 7. Yeni disk sürücüsüne sağ tıklayın ve **[Format disk drive]** (Disk sürücüsünü biçimlendir)'i seçin.
- 8. Artık yeni disk sürücüsünü biçimlendirdiniz, ardından **[My Computer]** (Bilgisayarım)'daki yeni Sabit Disk Sürücüsü görünecek ve kullanabileceksiniz.